## **BSI Documents**

## Quick Reference Guide**(FOR MEMBERS)**

## Member Upload Area - Document Sharing Clickable content Text applicable to l **1 Open National Documents module and sign in: <https://isolutions.iso.org/portal>** Sign in using your ISO credentials **New National** example@bsigroup.com Documents .......... I forgot my password New National Documents platform ongoing migration. I have read and accept the declaration on copyright and data For national experts now using the new system for .<br>hts in ISO activities. ion for partici accessing their national document workspace. **Read more** Sign in Committee members, Committee officers, Voters n Contact helpdes **Upload committee document into Members Upload Area 2**  $\land$  > BSI > Te lbsi.  $\alpha$ **1.** Select the 'Members upload **BSI/TC1** "Test Committee 1"  $\hat{\omega}$  & area' folder.  $\blacksquare$  $\infty$ E  $\bullet$ b  $\blacksquare$ n. € Meeting Decision Projects er upload are Mail archiv **2.** Then select the + DOCUMENT icon  $\sqrt{180}$  $\alpha$ bsi. **3.** To upload a file, select the **TO** Member upload area ଞ୍ଚ 'file' icon Create **Bulk Upload** Content **4.** a. Next select, 'upload the 옯 Upload main file main file' and locate the file 563 on your PC. Create b. Then define the title, select  $\overline{\mathbf{E}}$ a source from the picklist and P M escriptio add a description. **Folde 5**. Finally select 'Create'. And a popup notification will appear in the bottom left of the screen and the file will preview. Cancel **3 File availability and notification to members**

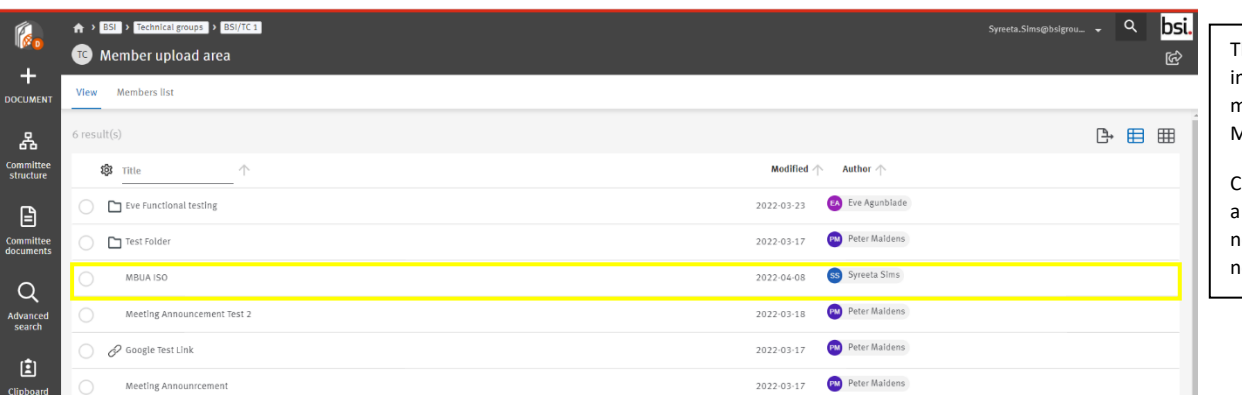

The file will be available mmediately to all committee members, from within the Members upload area.

Committee members will receive notification of this upload the ext day, within the Documents otification email

## PILOT VERSION DOCUMENTATION